# カメラ監視マニュアル

別物件を同時視聴する方法

### 事前準備~PC版~

Guarding Visionのアカウントを作成する。 ※弊社担当からお送りしている物件用のアカウントではございません。

https://www.guardingvision.com/ 上記にアクセスしてアカウントを作成します。

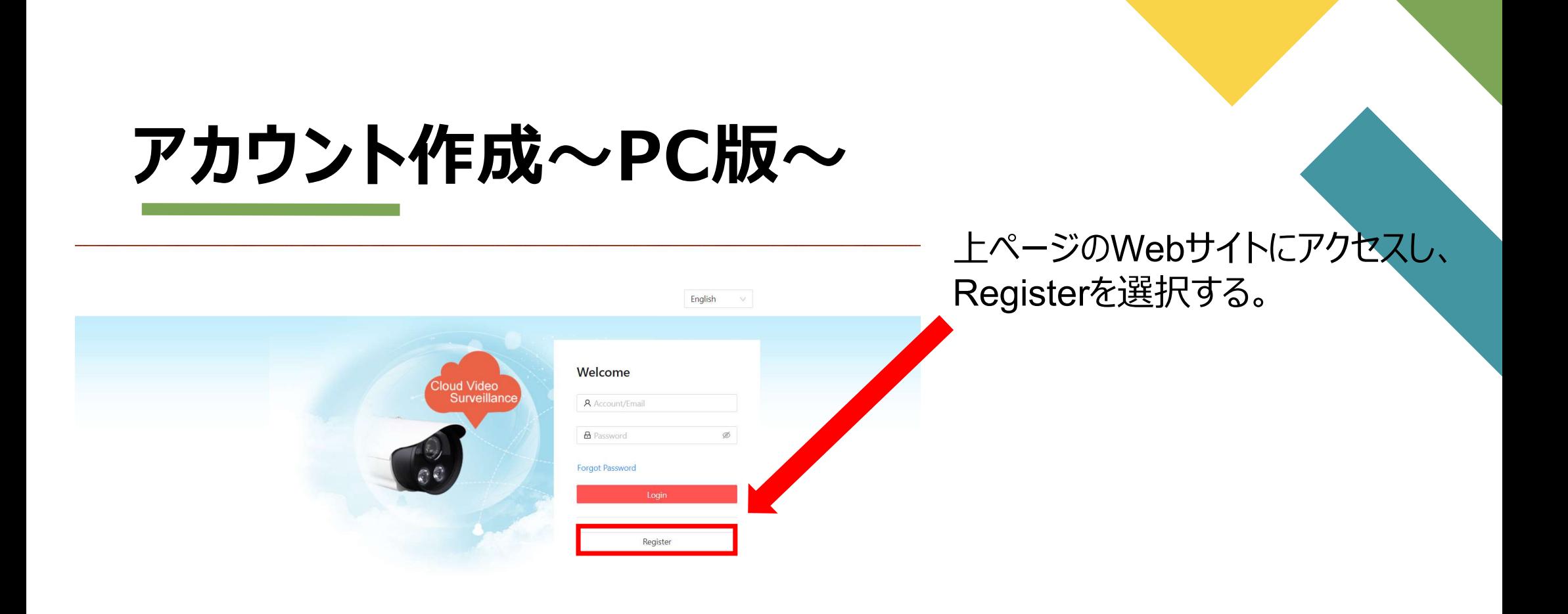

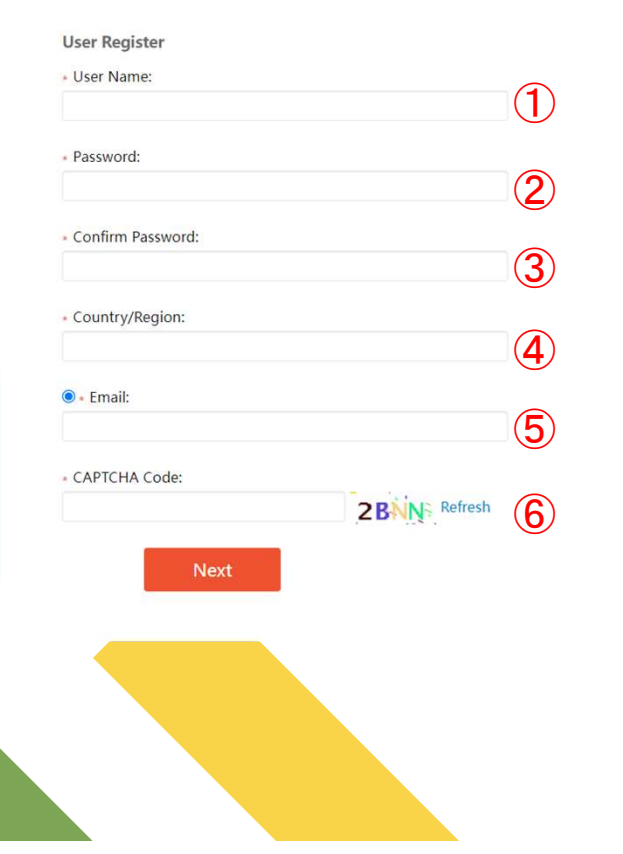

- $_{\textcircled{1}}$  ユーザ名 アイアンドライブ
- ② ③ パスワード※③は確認の為再入力
	- 国 医血管 医血管 医心脏病 医心脏病 医心脏病 4 国
	- 5 ヒメール しんじょう しんしょう しんしゅう しんしゅう
	- ⑥ 認証コード ついこう しょうしょう ふくしょう
		- を入力し、「Next」をクリックする。

#### **User Register**

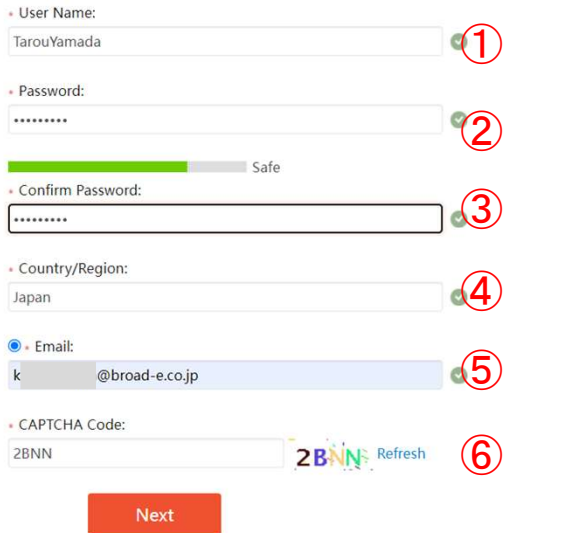

- ① ユーザ名(任意) シーン マンチン
- ② ③ パスワード(任意) ろうしゃ しょうしょう ※英語大文字、小文字、数字、記号のうち3つを 使用し、8~16文字で入力
	- $\overline{4)}$   $\overline{\Xi}$  (Asiaタブ内にJapanがあります)
	- 5 ヒメール (※入力したアドレス宛に次の手順で 入力するパスワードメールが届きます。)
	- <sup>⑥</sup> 認証コード(画像と同じ文字を入 力。)

「Next」をクリックする。

Input the security code you received.

Time delay may occur. Please wait a minute. Return and get

the security code again.

\* Security Code:

入力したメールアドレスに届いた 認証コードを入力し、 「OK」を選択。

OK

 $\times$ 

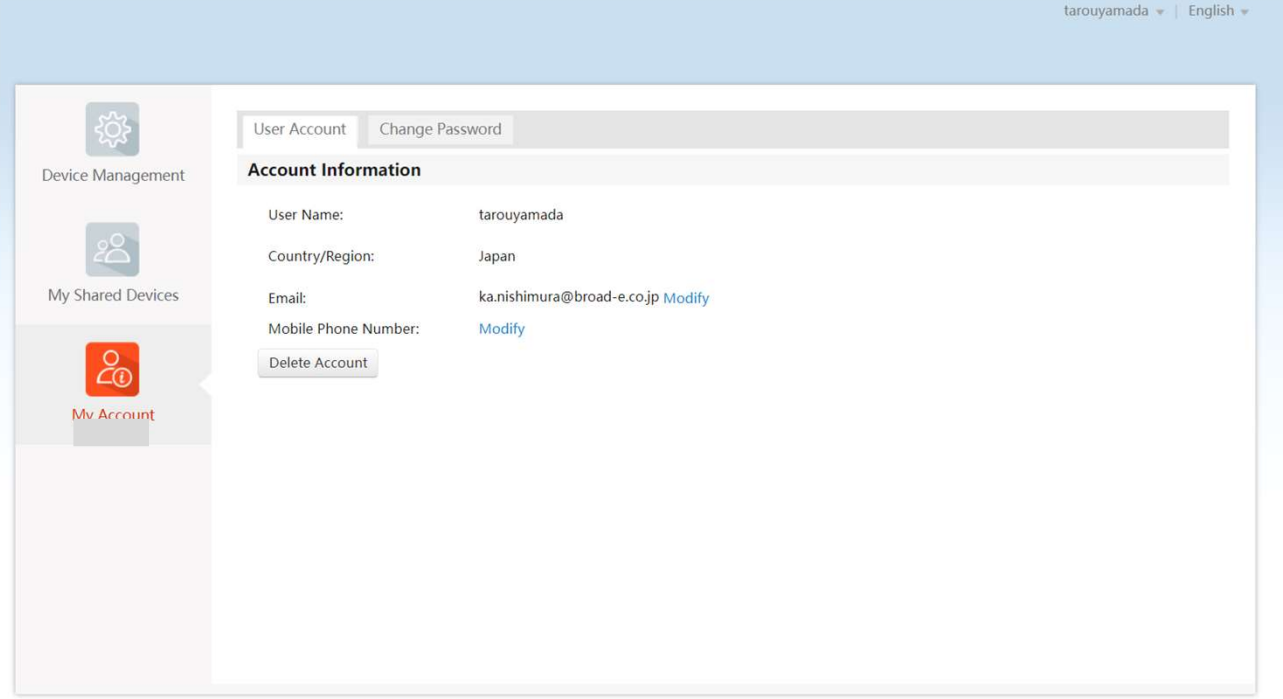

#### しばらく待つと、ログインが成功し、 左記のログイン画面が表示されます。

#### アカウントの作成完了です。

### 事前準備~スマートフォン版~

Guarding Visionのアカウントを作成する。 ※弊社担当からお送りしている物件用のアカウントではございません。

### アカウント作成~スマートフォン版~

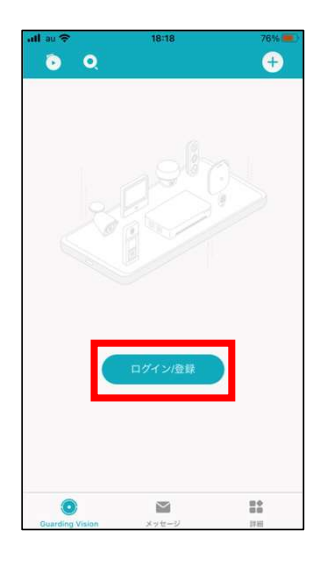

LM

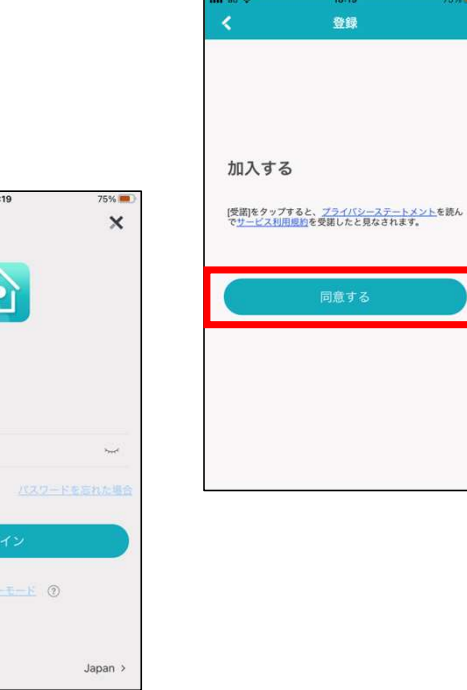

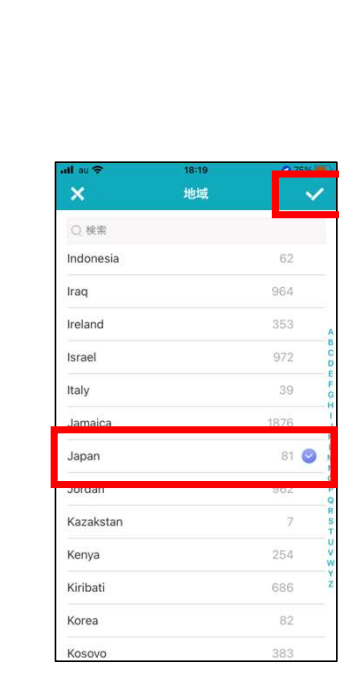

アプリを起動後、 「ログイン/登録」を選択。

「登録」を選択。

「同意する」を選択。

「Japan」を選択後、「√」を選択。

### アカウント作成~スマートフォン版~

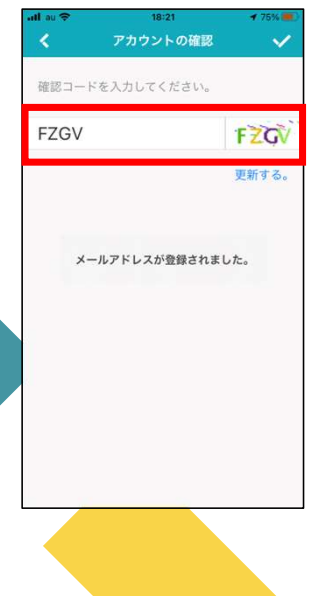

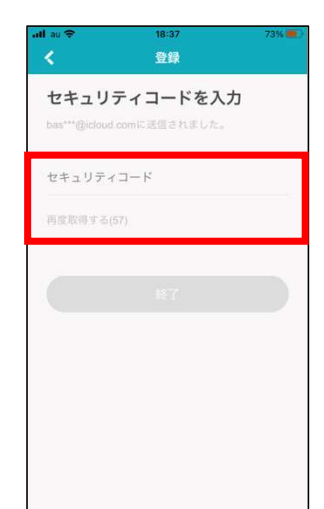

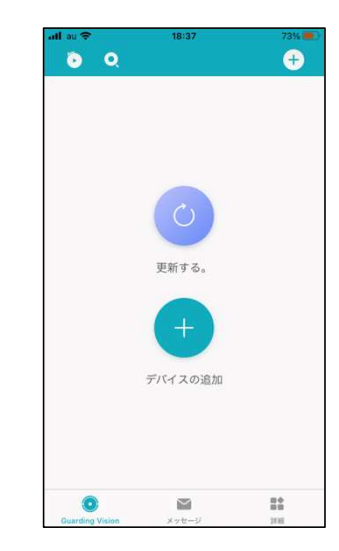

認証コードを入力。

メールアドレスに届いた、 セキュリティコードを入力し、 「終了」を選択。

しばらく待つとログイン画面になり、 アカウント作成完了。

複数物件についているカメラの映像を 1画面にて映し出します。

(※ご自身のアカウントに一度でもカメラを共有 すると、物件用アカウント側の共有履歴に共有し たアカウントのメールアドレスまたは電話番号が履 歴として残ります。)

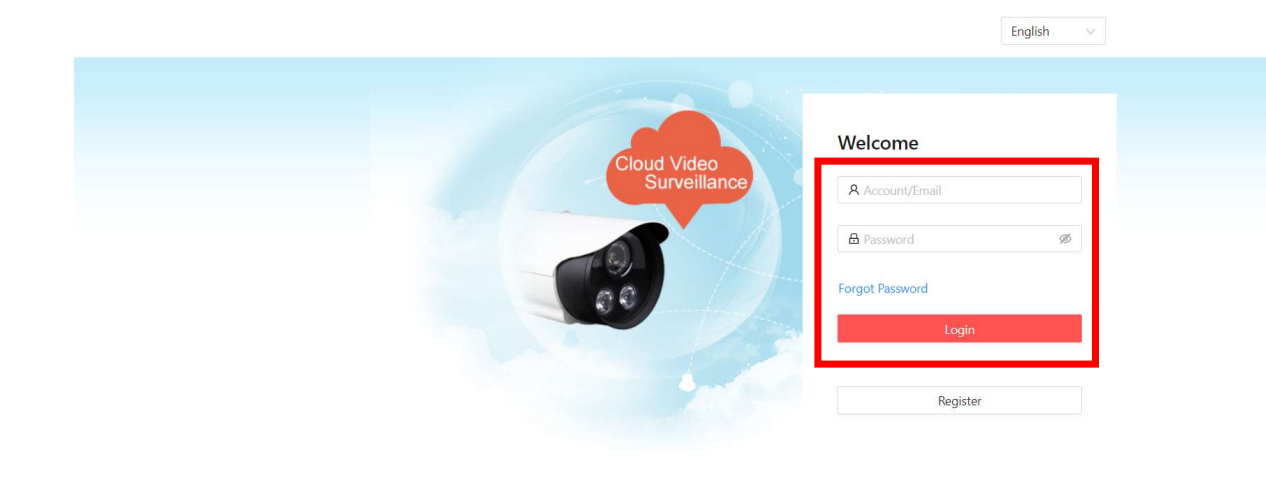

#### 弊社担当からお送りしている 物件用アカウントで

https://www.guardingvision.com/

にログインします。

※先ほど作成した個人のアカウント ではございません!!!

### 物件用アカウントでログイン後、

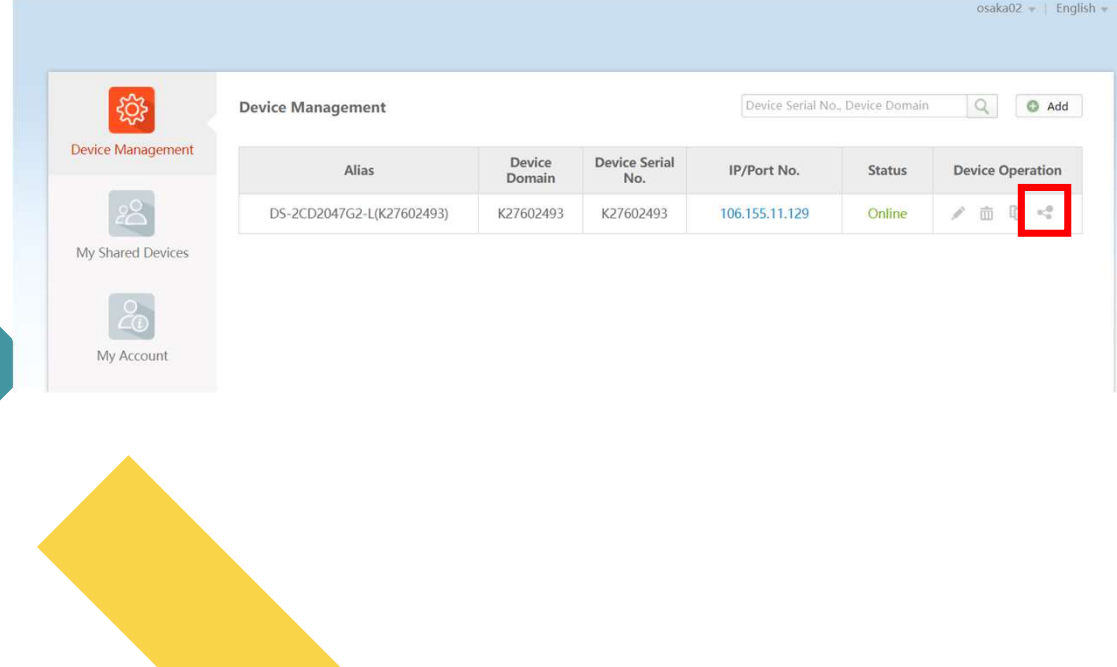

#### 「シェア」マークを選択。

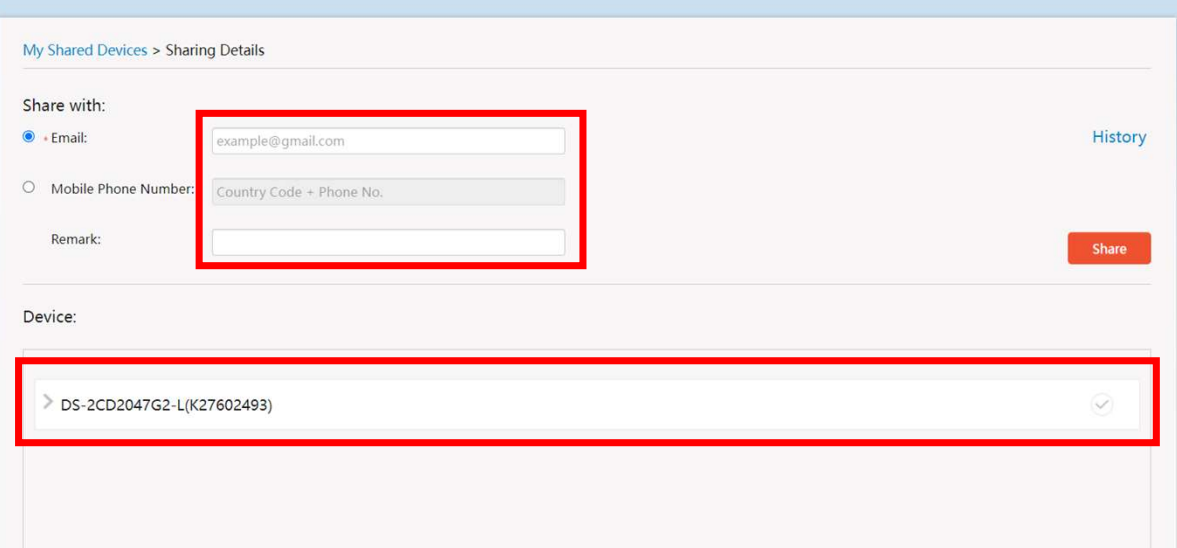

入力欄に、先ほど取得した

個人アカウントのEメールまたは、

電話番号を入力し、

デバイスを選択して

「Share」をクリックする。

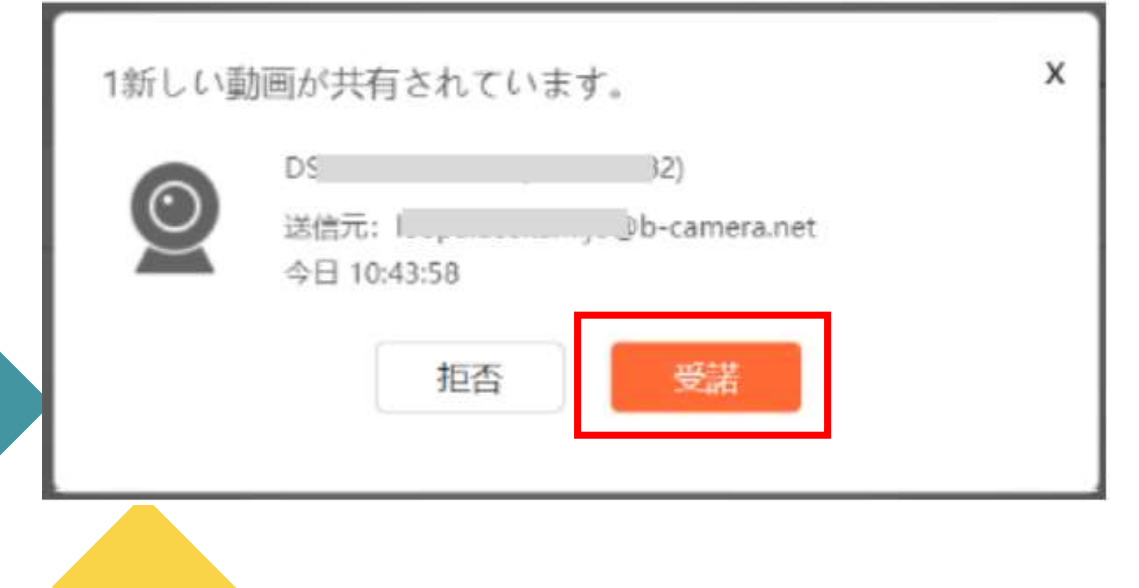

物件用アカウントからログアウトし、

取得した個人のアカウントに、

再度ログインすると、

共有されたカメラが表示されるので、

「受諾」or「Accept」をクリックする。

![](_page_15_Picture_31.jpeg)

 $-\omega$ My Account 他者のデバイスに カメラが表示されます。

個人のアカウントでGuarding Vision にログインすると、

追加したカメラが視聴できるようになり ます。

### 遠隔監視方法(画面共有~スマートフォン~)

複数物件についているカメラの映像を 1画面にて映し出します。

(※ご自身のアカウントに一度でもカメラを共有 すると、物件用アカウント側の共有履歴に共有し たアカウントのメールアドレスまたは電話番号が履 歴として残ります。)

![](_page_17_Picture_28.jpeg)

弊社担当からお送りしている 物件用アカウントで

アプリにログインします。

※先ほど作成した個人のアカウント ではございません!!!

![](_page_18_Picture_1.jpeg)

ログイン後、

#### 共有マークを選択する。

注記

けやすくなります。

![](_page_19_Picture_39.jpeg)

![](_page_19_Picture_40.jpeg)

受信者の注釈を作成すると、履歴の共有で目的の受信者を見つ

受信者を追加するを選択する。

「✔」を選択する。

メールアドレス/携帯電話番号に、

個人のアカウントを取得した Eメールまたは電話番号を入力する。

### 遠隔監視方法 (画面共有〜スマホ〜)

![](_page_20_Picture_14.jpeg)

共有先履歴に共有したい アドレス (または電話番号) が表示、

#### 選択されていたら、次を選択する。

![](_page_21_Picture_1.jpeg)

物件用アカウントからログアウトし、

取得した自分のアカウントに 再ログインすると、

新しい動画が共有されています。

と表示されるので、

「今すぐ見る」を選択する。

![](_page_22_Picture_16.jpeg)

受諾を選択すると、

追加したカメラが視聴できるようになり ます。